# Quick Reference Guide for Using Custom Panels with BD FACS SPA and BD FACSDiva Software and the BD FACSLink LIS Interface

This guide contains instructions for using custom panels\* created in BD FACSDiva™ software v6.1.3 and BD FACS™ SPA software versions 3.0.1 and 4.0.1 with the BD FACSLink™ laboratory information system (LIS) interface.

# **Workflow Overview**

►

Create and Export BD FACSLink Worklist Import and Run Worklist in BD FACS SPA Software Import and Run SPA Worklist in BD FACSDiva Software Perform Batch Analysis in BD FACSDiva Software

Use BD FACSLink to Transfer Results to LIS

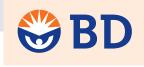

Helping all people live healthy lives

### Creating and Exporting a Worklist in BD FACSLink (Instrument Manager) Software

►

1 Start Instrument Manager software and log in.

2 Select the appropriate connection in the Status Display dialog.

|                               | 🖋 Status Display              |                |                              |        | ons, Inc.<br>4-100001           |      |        |   |
|-------------------------------|-------------------------------|----------------|------------------------------|--------|---------------------------------|------|--------|---|
|                               | Connection                    | Status         | In                           | InQ    | SendQ                           | Sent | Errors | - |
|                               | Purge                         | On<br>On (0/0) |                              |        |                                 |      | 0      |   |
| Select the SPA connection     | Qmgr<br>Cantoll-UnitA         | On (2/2)<br>On | 0                            | 0      | 0                               | 4    | 0      |   |
| you want and then click the   | Cantoll-UnitB                 | Off            | 0                            | 0      | 0                               | 0    | 0      |   |
| Detail Highlighted Connection | DIVA                          | Off            | 0                            | 0      | 1                               | 0    | 0      |   |
| button.                       | LIS-Connection                |                | 0                            | 0      | 0                               | 0    | 0      |   |
|                               | LIS-HL7<br>SPA-UnitA          | On             | 0                            | U<br>0 | 0                               | 0    | 0      |   |
|                               | SPA-UnitB                     | On             | 0                            | 0      | Û                               | 0    | 0      | - |
|                               | Start Selected<br>Connections |                | Stop Selected<br>Connections |        | Detail Highlighte<br>Connection | d    | Close  |   |

3 Display the **BD FACSLink** window and create a new worklist.

| Click the <b>New Worklist</b> button. | BD FACSLink                                                                                                    | 2 🙀    |
|---------------------------------------|----------------------------------------------------------------------------------------------------|--------|
| Select the appropriate worklist type. | Select Instrument Worklist<br>FACSCanto v2.4<br>SPA v3.0.1-FACSCanto v2.4<br>SPA v4.0-FACSCanto v2.4<br>FACSCalibur<br>SPA v3.0.1-FACSCalibur<br>SPA v4.0-FACSCalibur<br>FACSDiva<br>SPA v3.0.1-FACSDiva | Type X |

• Enter the appropriate information in the **Specimen ID** and **Carousel ID** fields for each specimen.

| P  | BD FACSLink                                                  |             |             |             |             |         |     |                    |           |                       |
|----|--------------------------------------------------------------|-------------|-------------|-------------|-------------|---------|-----|--------------------|-----------|-----------------------|
|    | 🛅 🦢 🗀 📮 🗊 😨 🖧 🖓 🎦 🎇 🗛 Transfer Results Transfer Diva Results |             |             |             |             |         |     |                    |           |                       |
| Г  | Specimen ID                                                  | Sample Name | Case Number | Panel       | Carousel ID | Start ⊿ | End | Unique Carousel ID | Tube Size | Primary Rack Position |
| ŝ. | 9 Donor A                                                    |             | Donor A1    | 7c IP panel | 1           | TBD     | TBD | N/A                | N/A       | N/A                   |

5 Export and save the worklist.

| 🖋 BD FACSLink             |                             |                                                                                                  |
|---------------------------|-----------------------------|--------------------------------------------------------------------------------------------------|
| 🔁 🗁 🗁 🚽 🕺 🕵               | 🕒 🖨 🚰 🗛                     | Click the <b>Export</b> button in the toolbar, select <b>Export Entire Worklist</b> , and follow |
| Specimen ID Sample Name ( | Export Selected Carousel(s) | the prompts that appear.                                                                         |
|                           | Export Entire Worklist      | hh                                                                                               |

6 Exit BD FACSLink software.

#### Importing and Running a BD FACSLink Worklist in BD FACS SPA Software

- 1 Start BD FACS SPA software and log in.
- 2 Select File > Open Prep Worklist.

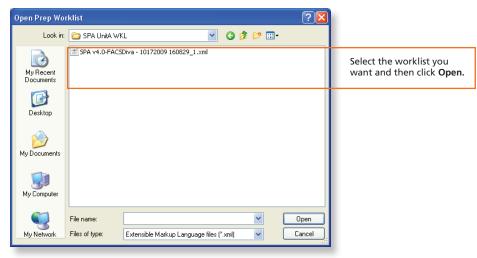

**3** Select the reagent rack ID you want.

|   | Reagent Rack ID              |   |
|---|------------------------------|---|
|   | 7c IP panel rack             | * |
|   | BD MultiTEST Control         | ^ |
|   | BD TriTEST                   |   |
|   | BD TriTEST Control           |   |
|   | BD TriTEST 3-Tube T cell     | _ |
| Н | BD TriTEST 3-Tube T cell Con |   |
|   | BD MultiReagent Control      |   |
|   | BD 6 Color                   |   |
|   | 7c IP panel rack             | * |

4 Click Run.

5 At the completion of the worklist run, click **Save** in the dialog that appears to save the completed SPA worklist.

2

6 Close the worklist and perform the SPA shutdown procedure, as needed.

#### Importing and Running a SPA Worklist in BD FACSDiva Software

- **1** Start **BD FACSDiva** software and log in, if needed.
- 2 Select File > Import > Worklist.

| 🙆 Import Wo            | dist                                                |        |         |                  |                                                            |
|------------------------|-----------------------------------------------------|--------|---------|------------------|------------------------------------------------------------|
| Look ir                | 🗀 Cantoll UnitA WKL                                 |        | 💌 🏚 📂 🛄 |                  |                                                            |
| My Recent<br>Documents | 國 1006181935_SPA_Workli:                            | st.xml |         |                  | Select the worklist you want and then click <b>Import.</b> |
| Desktop                |                                                     |        |         |                  |                                                            |
| My Documents           |                                                     |        |         |                  |                                                            |
| My Computer            |                                                     |        |         |                  |                                                            |
| My Network<br>Places   | File name:             Files of type:     XML Files |        | ♥       | Import<br>Cancel |                                                            |

- 3 Verify settings in the User Preferences dialog if needed.
- Select Carousel > Carousel Setup and verify settings.
- 5 Run the worklist.

#### **Performing Batch Data Analysis in BD FACSDiva Software**

- 1 In the Browser, right-click the experiment containing the data you want to analyze and select Batch Analysis.
- 2 Make appropriate selections in the **Batch Analysis** dialog.

|                               | Batch Analysis                                                 |                                                         |                                          |  |                                     |  |                                                                                                    |
|-------------------------------|----------------------------------------------------------------|---------------------------------------------------------|------------------------------------------|--|-------------------------------------|--|----------------------------------------------------------------------------------------------------|
|                               | <ul> <li>Auto</li> <li>View Time: 5</li> <li>Manual</li> </ul> | 5 💌                                                     | Output To Printer Save as PDF Add Report |  | exponential Scal<br>rred Global Wor |  | Select to save as a PDF and to<br>export statistics (one CSV file<br>containing exported statistics<br>from all analyzed tubes). |
| Save PDF and statistics files | PDF Filename:                                                  | sheet\Batch_Analysis_16072010151624.pdf Browse View PDF |                                          |  |                                     |  |                                                                                                    |
| in the default locations.     | Export Filename:                                               | 72010\Batch_Analysis_16072010151624.csv Browse          |                                          |  |                                     |  |                                                                                                    |
|                               | Status: 0%                                                     |                                                         |                                          |  |                                     |  |                                                                                                    |
|                               | Start Pause Continue Close                                     |                                                         |                                          |  |                                     |  |                                                                                                    |

If you need to adjust gates during batch analysis, click **Pause**, adjust the gates, and then click **Continue**.

## **Transferring Results to the LIS**

- 1 Start Instrument Manager software and log in.
- 2 Select the appropriate DIVA connection in the Status Display dialog.
- 3 Display the **BD FACSLink** window and transfer results.

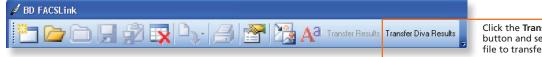

Click the **Transfer Diva Results** button and select the statistics file to transfer.

• Exit the software.